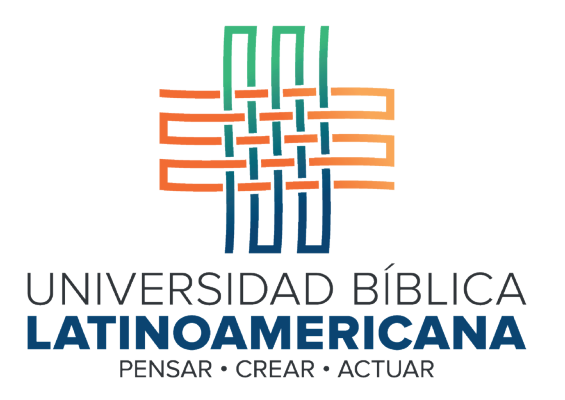

## Manual de Uso de la Plataforma Virtual MOODLE para estudiantes

Módulo 6: Archivos privados

© 2022

Manual de Uso de la Plataforma Virtual MOODLE para estudiantes

Módulo 6: Archivos privados

© Universidad Bíblica Latinoamericana San José, Costa Rica Teléfono: (506) 2283-8848 Sitio web institucional: www.ubl.ac.cr Campus virtual: https://campus.ubl.ac.cr/login/index.php Correo electrónico: registro@ubl.ac.cr Apartado postal: 901-1000, San José

Autor de este manual: Edgar Salgado García Actualizado por: Licda. Texia Anabalón N. Correo electrónico: t.anabalon@ubl.ac.cr Se prohíbe la reproducción parcial o total sin la autorización escrita de los editores. Reservados todos los derechos. Esta obra está protegida internacionalmente por la Ley de Derechos de Autor. Versión 3.0 20 de noviembre del 2022.

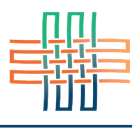

La herramienta de archivos privados le permite subir archivos a una carpeta personal que solamente puede ser vista por usted. Su ventaja es que estos archivos estarán siempre disponibles desde cualquier lugar desde el que acceda a la plataforma Moodle. Podrá guardarlos, editarlos, subirlos como tareas para entregar o adjuntarlos a sus mensajes en los foros. Para abrir su carpeta de archivos privados ubique el enlace en el que aparece su nombre en la barra superior y haga clic en él. De inmediato se desplegará en menú en el cual deberá hacer clic en "Archivos privados" (ver Figura 1).

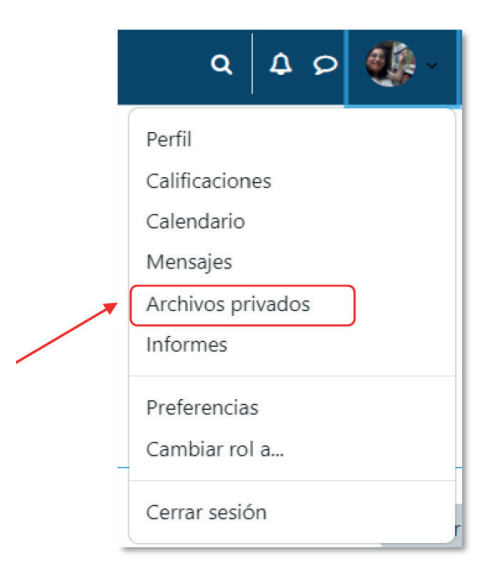

**Figura 1.** Acceso a sus archivos privados

Al visualizar la carpeta de archivos privados usted notará en la parte superior izquierda tres íconos pequeños (ver Figura 2). Si hace clic en el primero de ellos (de izquierda a derecha) abrirá la ventana para seleccionar archivos desde su computadora. Allí podrá elegir un archivo para subirlo a su carpeta privada. Otra opción más rápida es arratrar un archivos desde el escritorio y soltarlo en la carpeta de archivos privados.

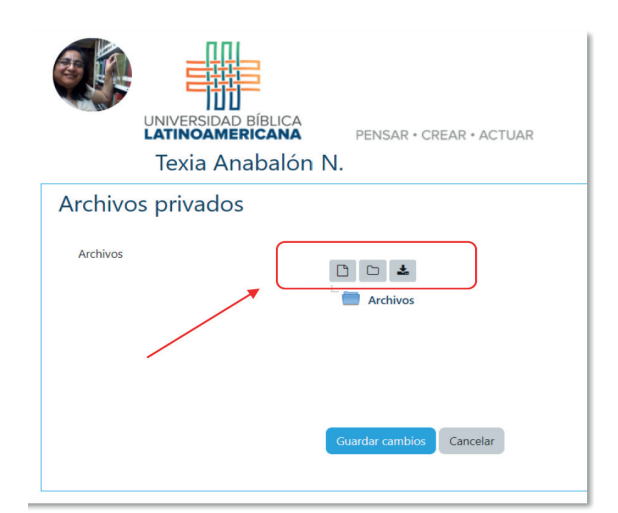

**Figura 2.** Ingresar al selector de archivos

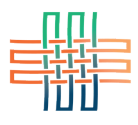

Cuando se abra la ventana para seleccionar archivos en su computadora dele clic en la opción "Subir un archivo", luego adjúntelo mediante la opción "elegir archivo" y, finalmente, súbalo dándole clic en el botón "Subir este archivo" (ver Figura 3).

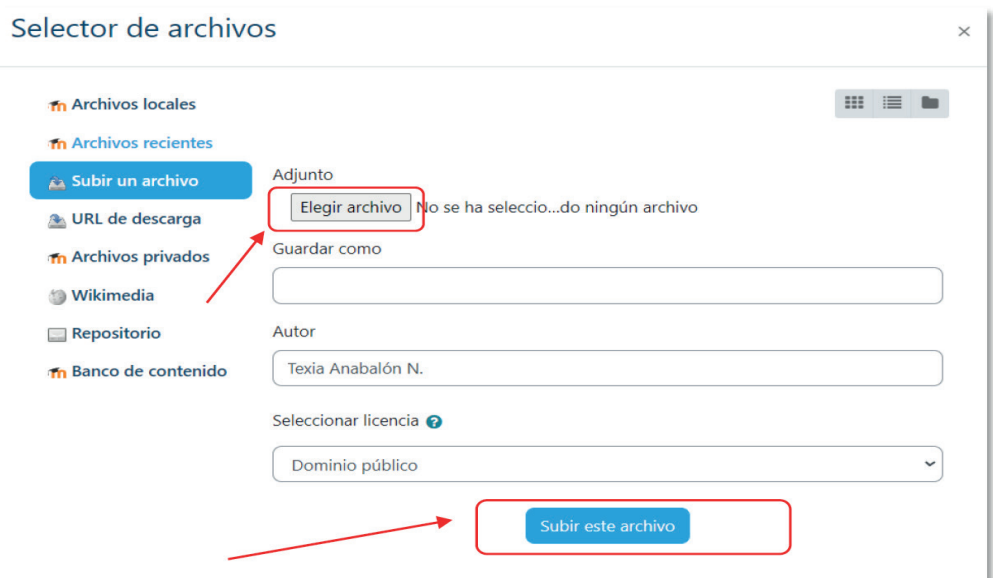

**Figura 3.** Subir un archivo desde su computadora